Iteams Data Entry- IPP Overview

Work through entering in IPP data in this order. There will be times that you have to go back and change something you've already done, but because the system is linear this is just how it goes.

1. Home Screen

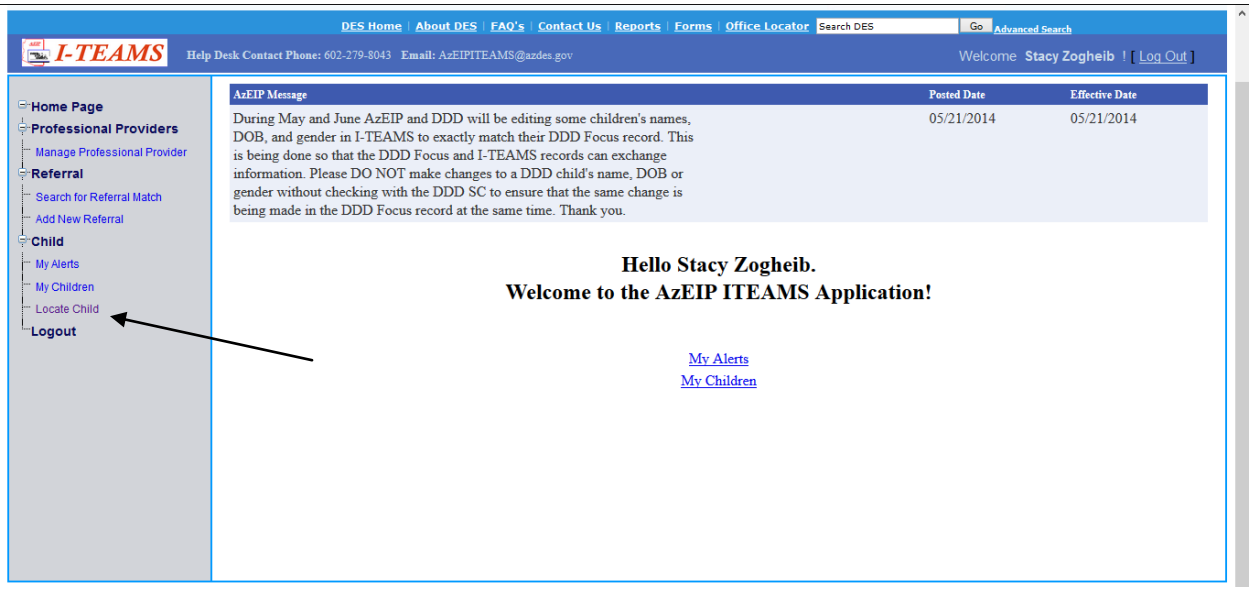

2. Locate Child. Typically the first few letters of the first and last name will find the child for you.

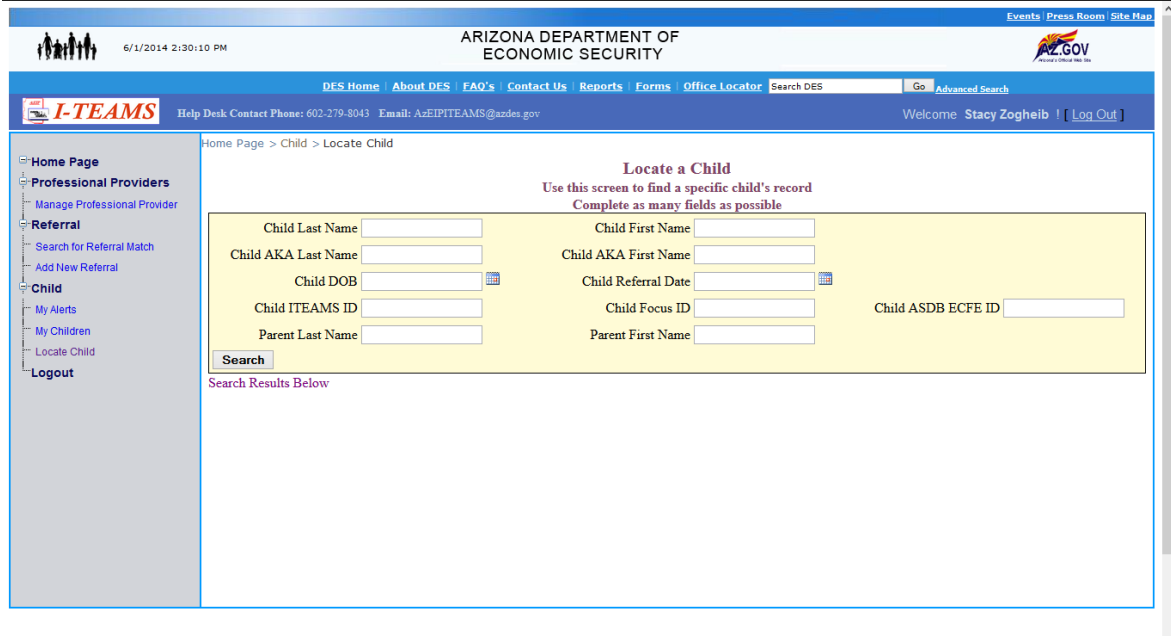

 $\ddot{\phantom{0}}$ 

3. Click Select next to the name of the child you need.

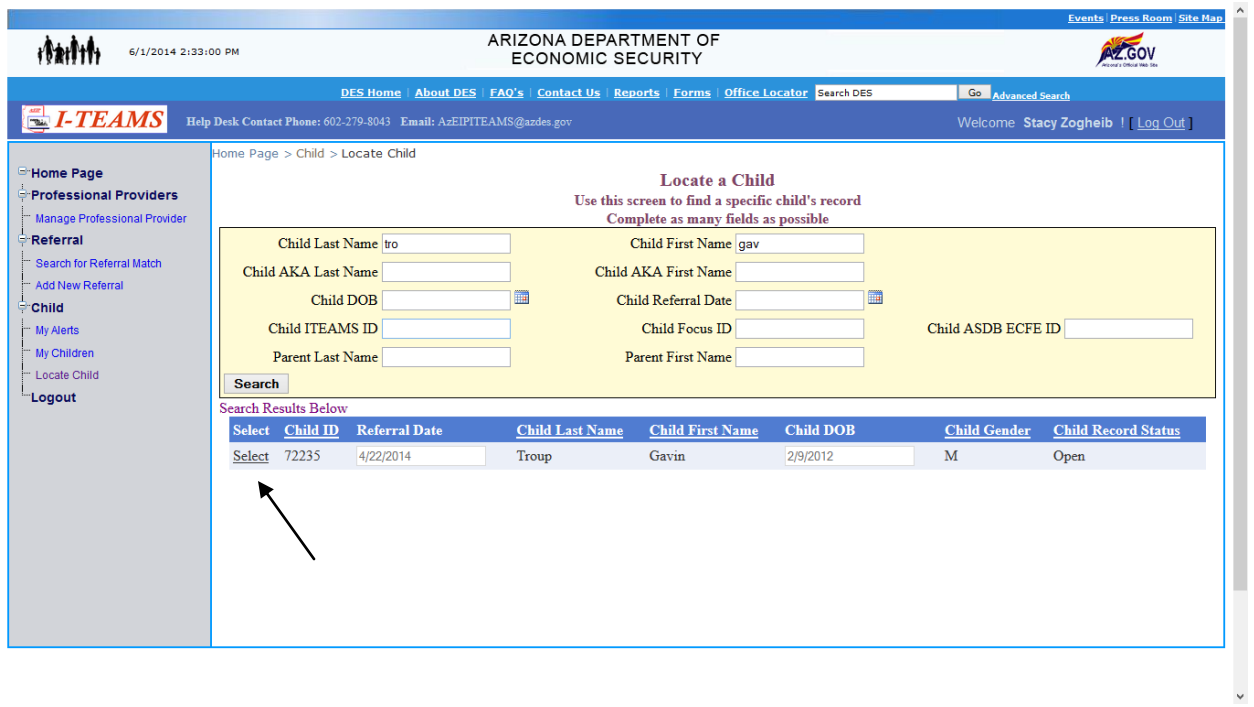

4. Child Home Page. This page is more public and most people can see this information.

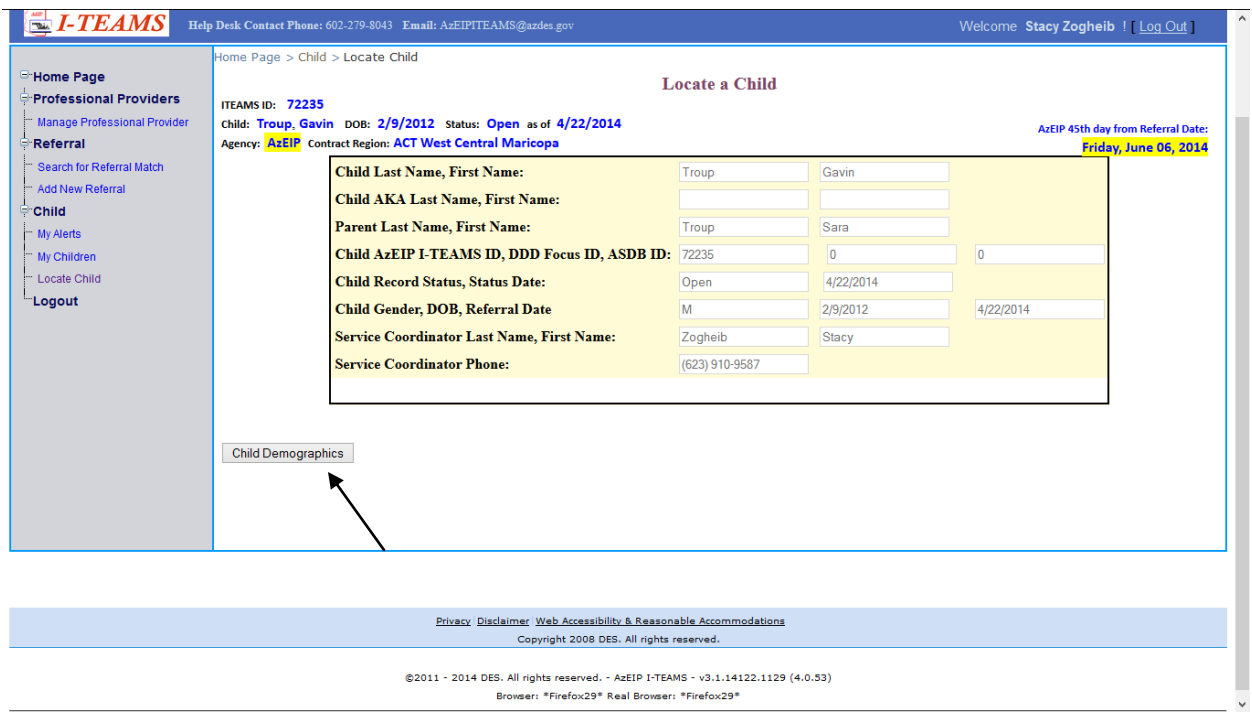

4. Child Demographics. See Child Demographics cheat sheet. If you see a message saying you cannot access this page from the Locate Child screen e-mail either the SC for that child or the Help Desk to help gain access.

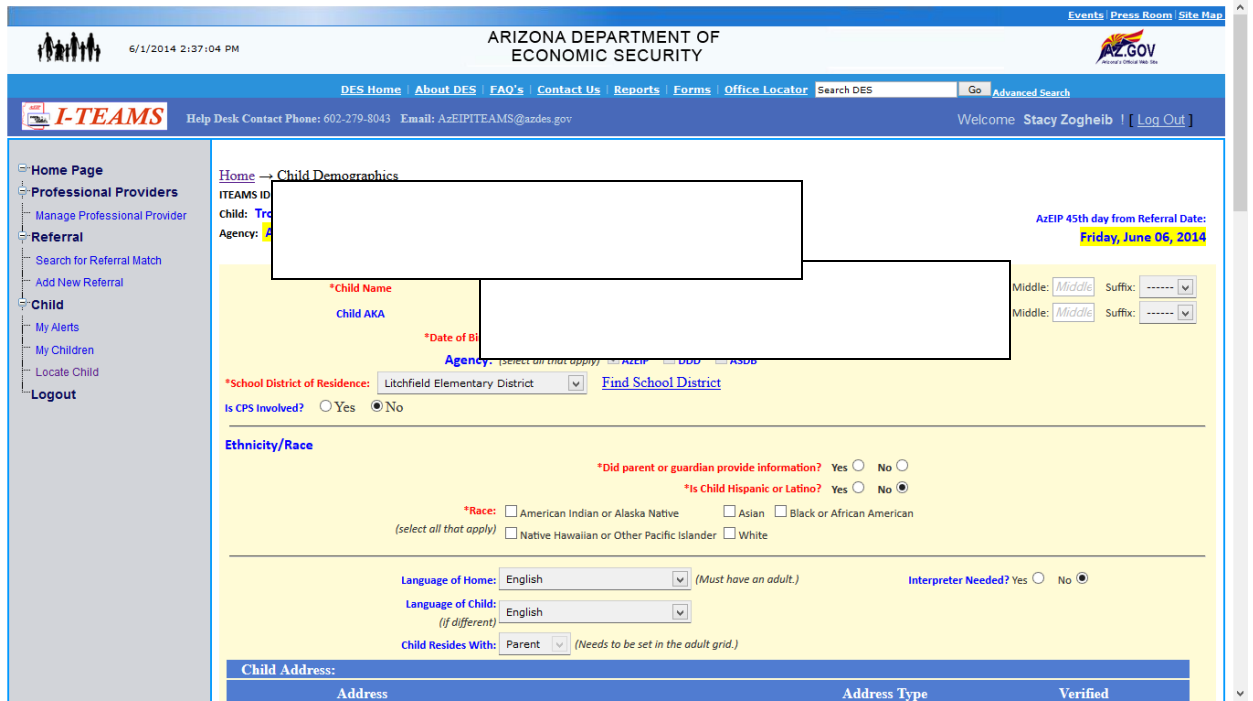

5. Assign/Change Team Members. Assign at least the SC and whoever is going to do the screening and/or evaluation. DO NOT assign a team lead at this time or it will mess things up further down.

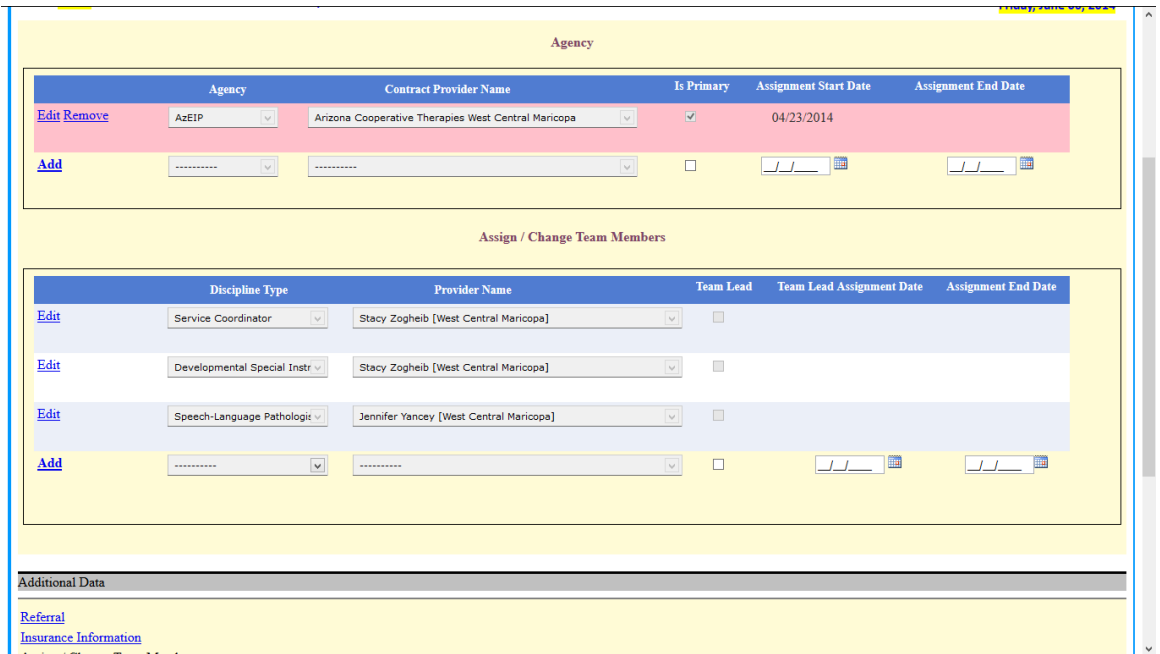

6. Eligibility. See Eligibility cheat sheet.

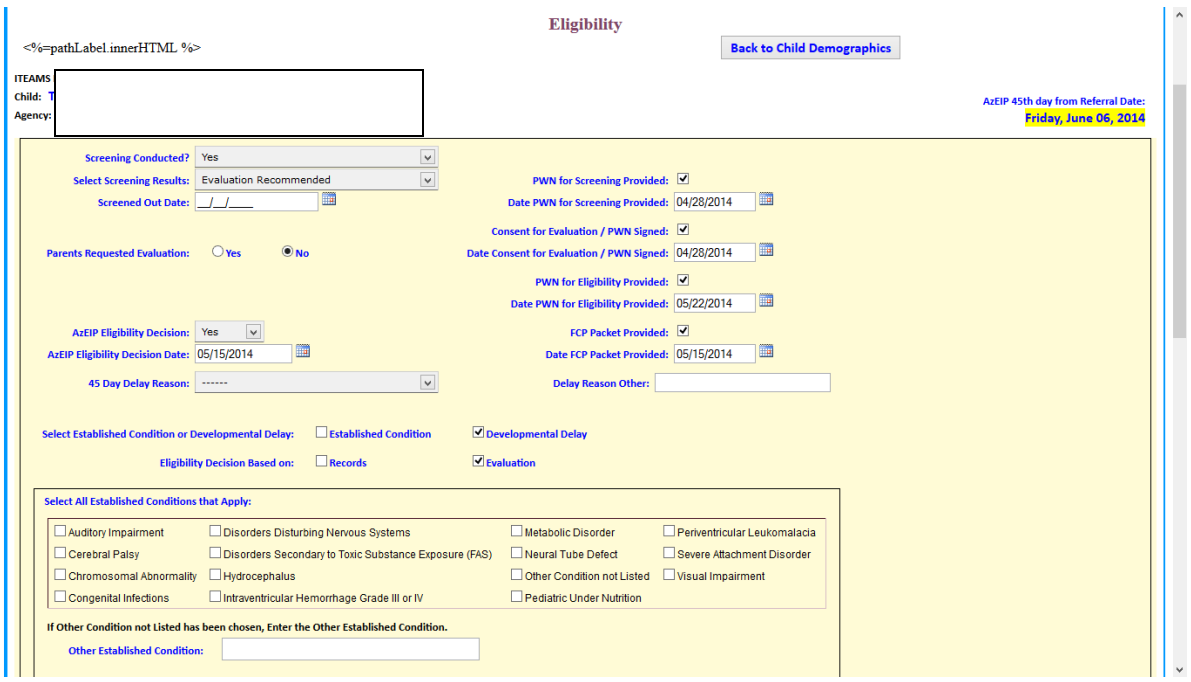

7. Service Delivery. See Service Delivery cheat sheet. Enter in ALL IPP service delivery including the CFA and IFSP before entering in an initial IFSP. Do not enter in TC billing. Do not enter in any service delivery from after the IFSP/CFA. If the child did not qualify for services enter in all eligibility info and all IPP service delivery, then skip down to step 12: Exit Child Record.

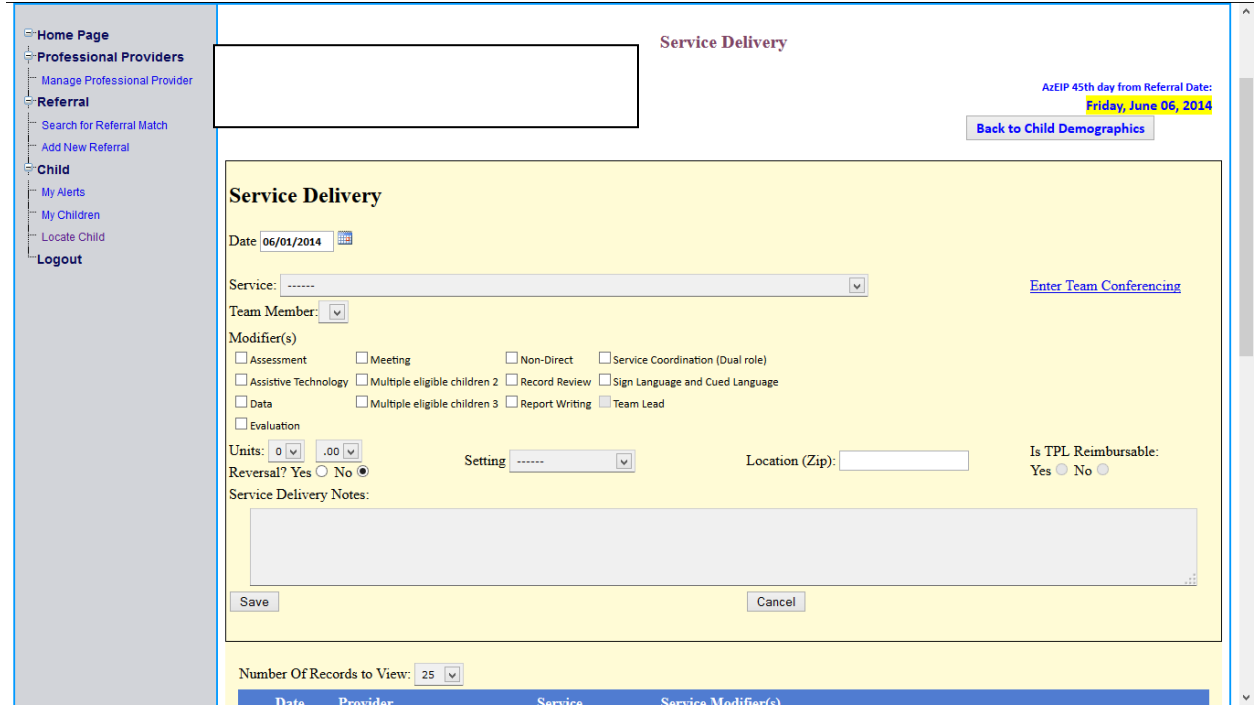

8. Assign/Change Team Members. Yes, again. If the child qualified for services, assign the rest of the team. Designate a team lead, and enter in the effective date for the TL (usually the date of the initial IFSP. Dedicated SC cannot be a team lead. If the TL is dual role assign the professional role (not the SC) as the team lead.

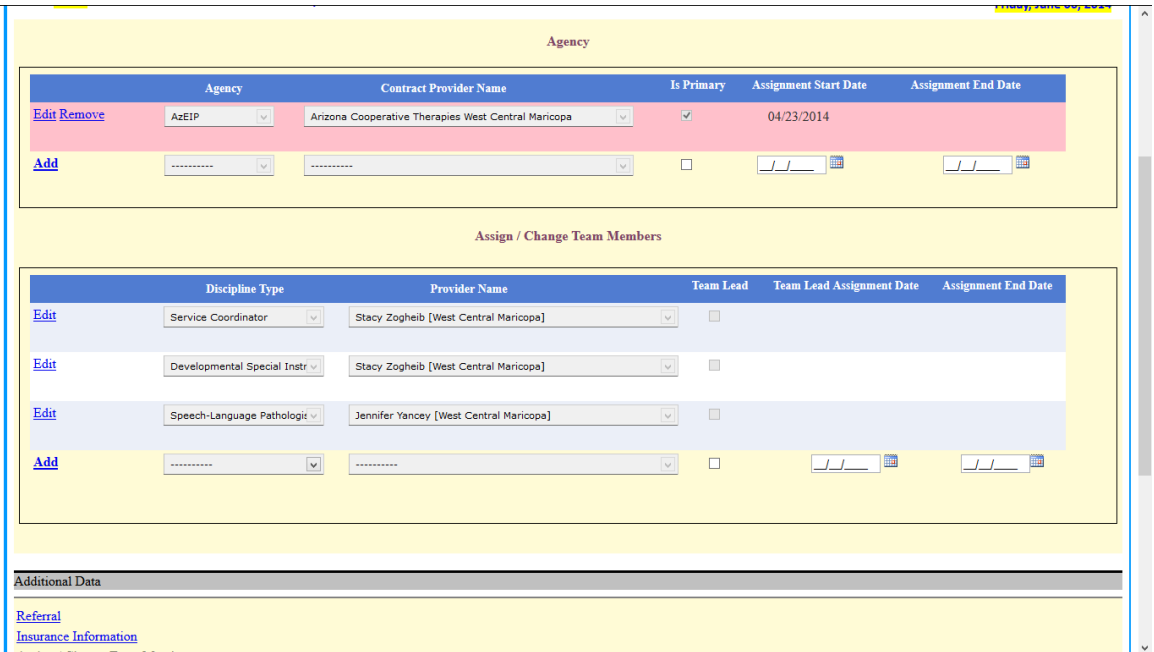

8. Insurance Information. The system will generally not let you enter in post-IFSP service delivery info without insurance information. Click the Edit button at the bottom of the page to open those fields up. For AHCCCS or other public insurance children enter their AHCCCS number into the red spaces for policy and group numbers. Effective date of coverage is generally the child's birth day unless you specifically know otherwise.

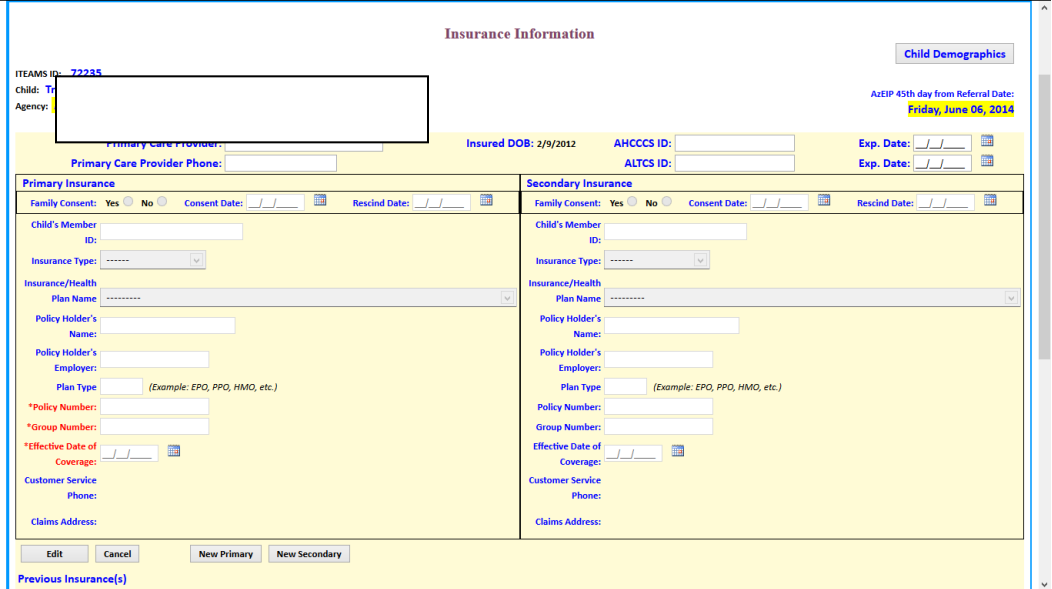

9. IFSP Information. Enter in the IFSP type, the date, parent consent date (typically the same date as the IFSP) and click Save IFSP. Then click Add New Service. Enter in the service type, discipline, service location, start and end dates, and funding sources. For frequency if you decided on a block of services (ex 24 visits in 6 mo) then click Other and type in the number of visits. Click Add Service, then add new service if you need to add another service. Click Save IFSP when finished adding services.

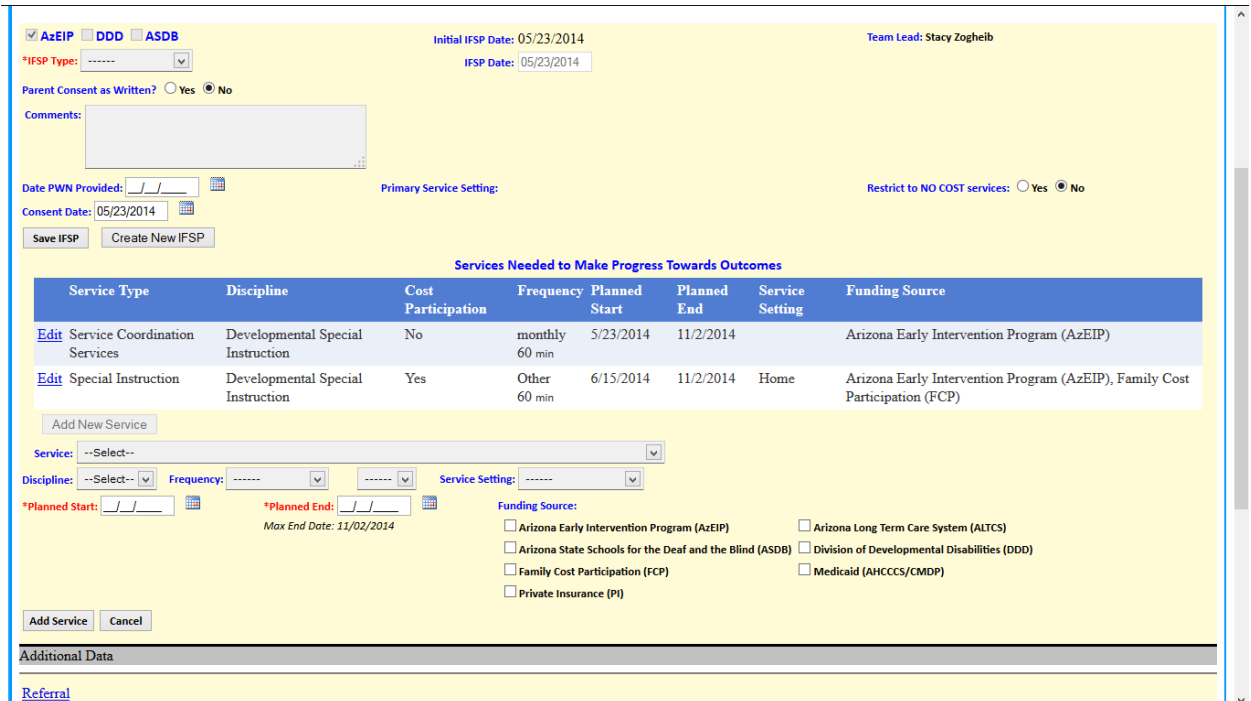

10. Entry Indicators. Enter these in if you did them with the initial IFSP.

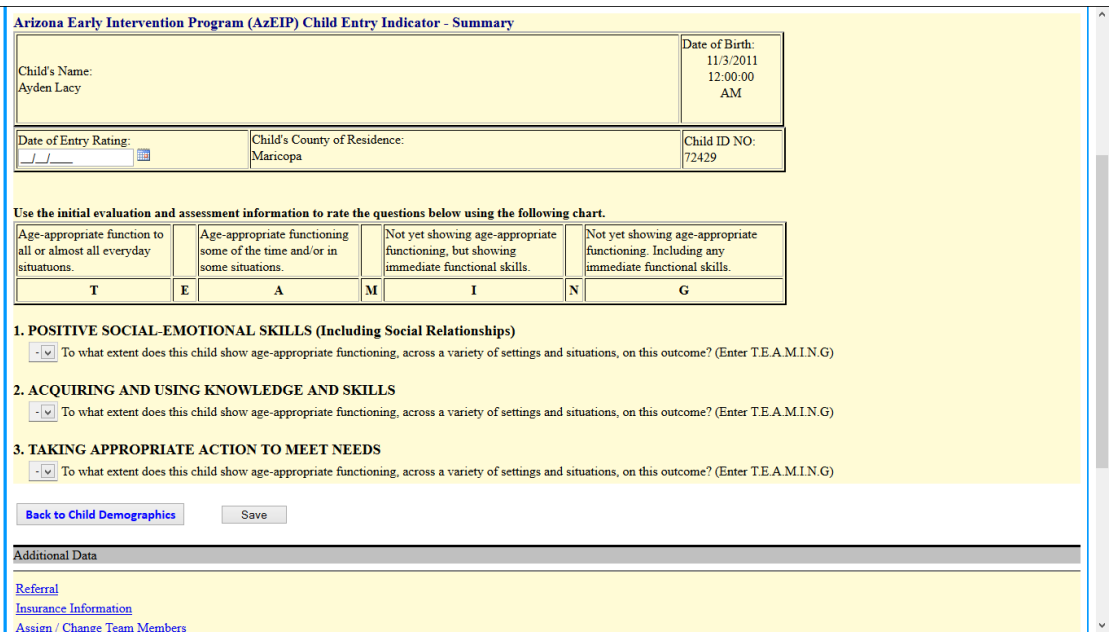

11. Service Delivery. Once you have selected a TL, entered insurance info, and entered an initial IFSP you can input ongoing service delivery.

12. Exiting Child Record. If you do not have an IFSP entered it will say IFSP not created. Select the reason for exit and enter the date. Click confirm, then confirm again and the record will be closed. Only do this if a child did not qualify or is exiting services entirely. DO NOT do this for children who are transferring to another region/team.

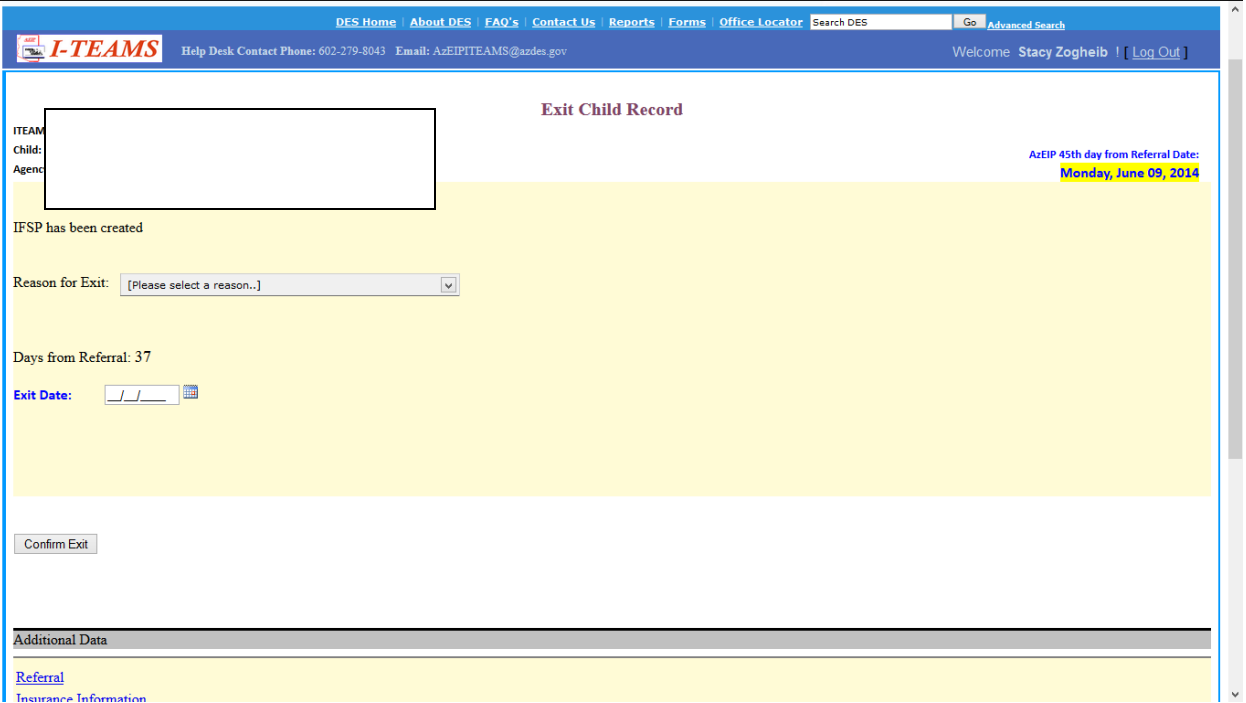